## **Скрипты онлайн-карт**

Поддержка онлайн-карт реализована через внешний скрипт, расположенный в файле \*. html

Онлайн-карты используются:

- в отчете «Контроль передвижения агентов»;
- для просмотра треков передвижения агентов;
- выгружаются в мобильные устройства для просмотра маршрутов на карте.

Пользователь может самостоятельно добавлять, модифицировать и обновлять скрипты карт.

В этом руководстве мы ответим на следующие вопросы:

- [Примеры скриптов карт](#page-0-0)
- [Как установить карту](#page-0-1)
- [Как обновить карту](#page-0-2)

## <span id="page-0-0"></span>Примеры скриптов карт

Примеры скриптов онлайн-карт доступны для загрузки в [«Агент Плюс: Личный](https://agentplus.online/)  [кабинет».](https://agentplus.online/)

Доступны два вида скриптов:

- [Desktop](https://agentplus.online/Download/Desktop) скрипты, для использования в учетной системе;
- [Mobile](https://agentplus.online/Download/Mobile)  для использования на мобильных устройствах.  $\bullet$

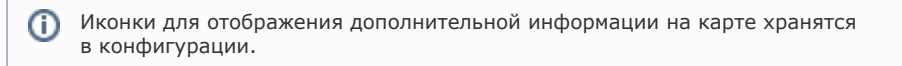

## <span id="page-0-1"></span>Как установить карту

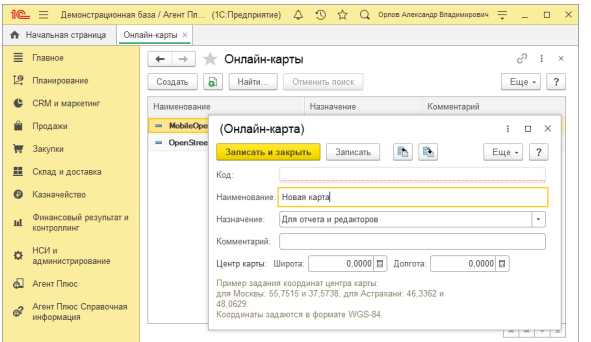

Для установки новой карты достаточно загрузить скрипт в модуль обмена учетной системы.

- 1. Перейдите вкладка «Агент Плюс: Справочная информация» раздел «Трекинг передвижений» «Онлайн-карты» и нажмите кнопку «Создать»;
	-
- 2. В окне добавления новой карты нажмите на кнопку «Загрузить из файла  $\longleftarrow\hspace{-3pt}\square$ » и выберите скрипт онлайн-карты с расширением \*.html;
- 3. Заполните поле «Наименование» и выберите один из вариантов назначение «Для отчетов и редакторов» или «Для мобильного устройства»;
- 4. Если добавляемая карта является основной для «Отчетов и редакторов» или «Мобильного устройства», то выберите в меню «Еще» пункт «Установить основной»;
- 5. Нажмите кнопку «Записать и закрыть».

Карта установлена и готова к использованию.

<span id="page-0-2"></span>Как обновить карту

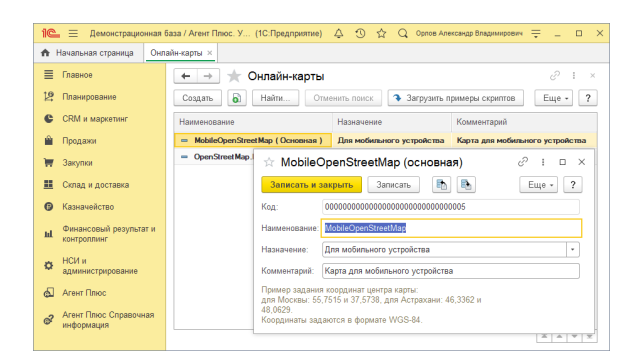

Для обновления добавленной ранее карты достаточно заменить скрипт карты в модуле обмена учетной системы:

- 1. Перейдите на вкладку «Агент Плюс: Справочная информация» раздел «Трекинг передвижений» «Онлайн-карты»;
- 2. Выберите карту для редактирования и дважды кликните на ней;

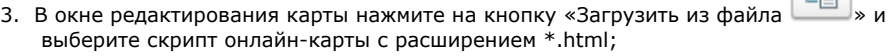

4. Нажмите кнопку «Записать и закрыть».

Карта обновлена и готова к использованию.